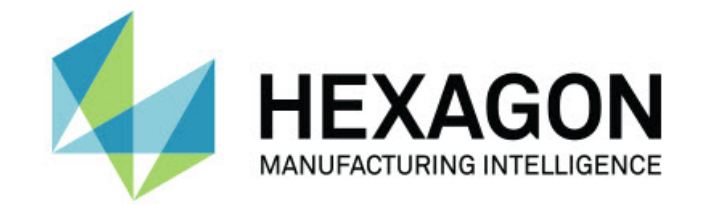

## Inspect 4.2

- 版本資訊 -

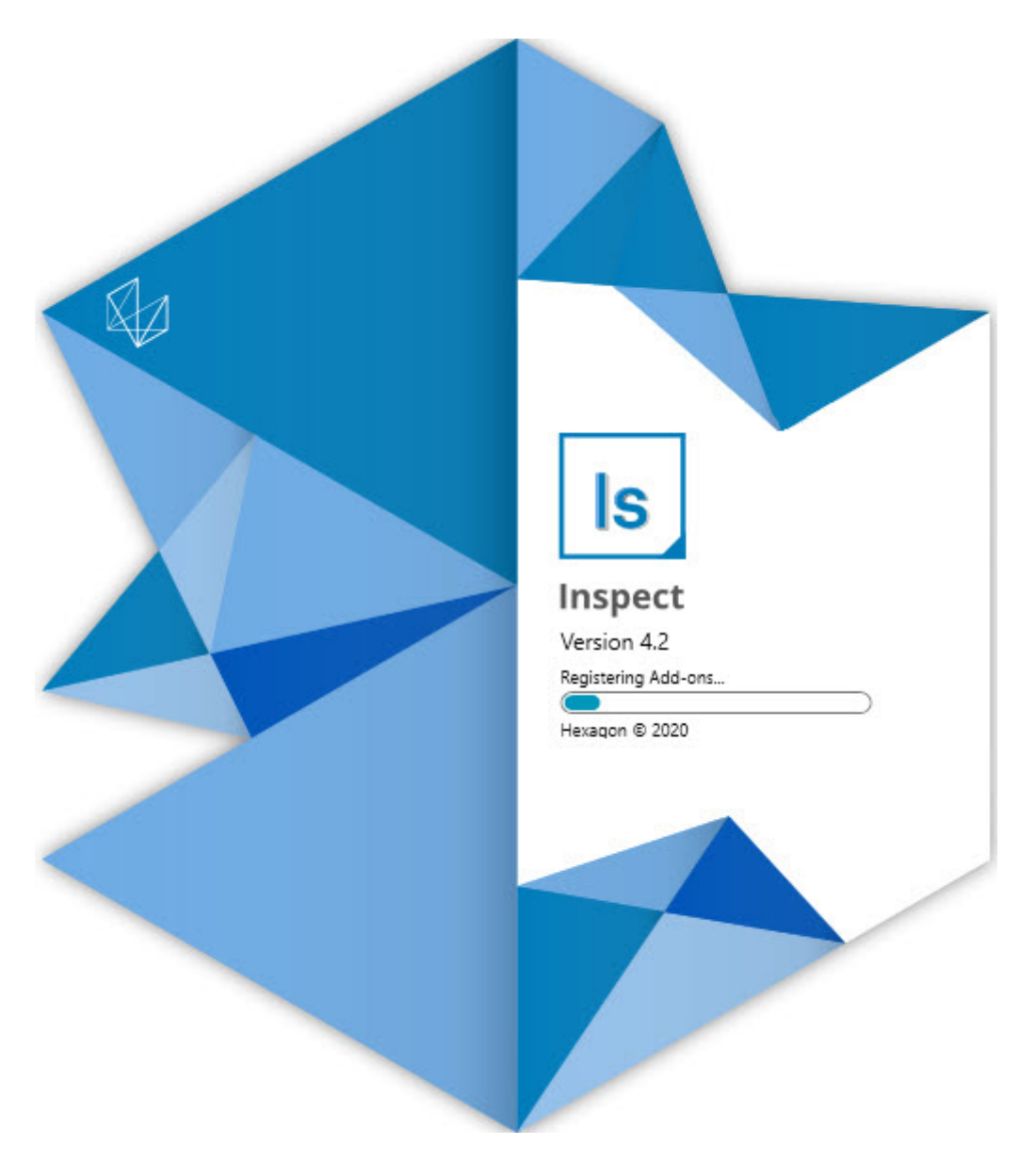

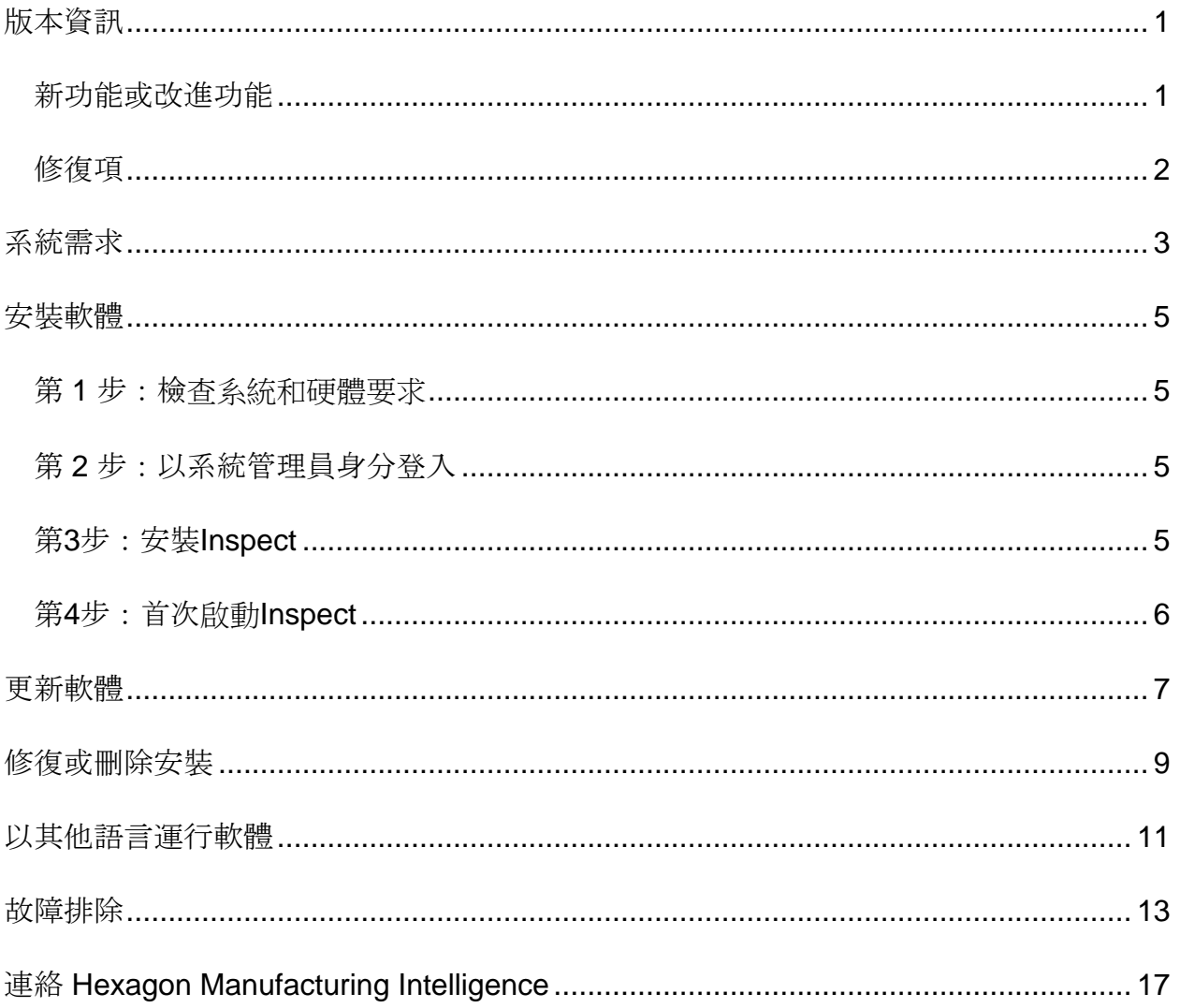

#### 目錄

### <span id="page-2-0"></span>版本資訊

### <span id="page-2-1"></span>新功能或改進功能

- 新增了對 PC-DMIS 2020 R2 的附加元件支援。請參閱 INS-10092。
- 修復了由於設定檔案損壞而導致 Inspect 無法啟動的問題。請參閱 INS-10091。
- 移除了目前不支援的附加元件。其中包括 Calypso、Procella Monitoring 和 QR Code 生成器。請參閱 INS-10057。
- 「開始」螢幕已替換為經過改進的全新主頁螢幕,其中包括指向常見工作的快速 連結。此外,我們在左側邊欄中新增了按鈕,以存取**最近**和**我的最愛**區域。請參 閱 INS-9823。
- 移除了 SMART Quality Barcode 功能。我們計畫在 Inspect 5.0 中以擴展形式返回條碼功能。請參閱 INS-9823。
- 增加了對 EYE-D 的支援,EYE-D 是一項新的系統功能,它允許工件識別以及自動執行測量常式的選取和執行。使用 EYE-D,您無需手動坐標系。請參閱 INS-9797。
- 改進了在測量過程中顯示在螢幕底部以指示正在測量的準確特徵 ID 的訊息。請參閱 INS-9792。
- 新增了平鋪圖層圖示,以在常式使用 EYE-D 或投影片時顯示。請參閱 INS-9791。
- 新增了在常式執行時顯示應用程式核取方塊,以控制在執行過程中是否顯示 PC-DMIS。請參閱 INS-9869。
- 在左側邊欄底部新增了退出按鈕以關閉 Inspect。請參閱 INS-9788。
- 在左側邊欄中新增了發現標籤,以顯示新的發現螢幕。螢幕上包含展示功能和產 品亮點的視訊。請參閱 INS-9404。
- 發現螢幕中的視訊也支援「卡」檢視。請參閱 INS-10170。

#### <span id="page-3-0"></span>修復項

- 修復了當我的最愛或縮略圖不再可用時出現「未設定物件引用」訊息的問題。請參 閱 INS-10138。
- 修復了標記為我的最愛的資料夾不起作用的問題。我們移除了使資料夾成為我的最 愛的功能。請參閱 INS-10132。
- 修復了託盤功能無法接受正確使用 MODE/DCC 命令的常式的問題。請參閱 INS-9899。
- 修復了「重新測量」選項未更新託盤執行清單中的報告的問題。請參閱 INS-9888。
- 修復了在連線 PC-DMIS 期間出現空餘時間欄位的問題。現在,只有在載入測量常式並開始執行後,該欄位 才會出現。請參閱 INS-9835。
- 修復了當您取消使用變數的執行清單時,要求您重新啟動 Inspect 並再次測量的問題。請參閱 INS-9776。
- 修復了首次嘗試使用 Inspect 時,它會錯誤地偵測到並嘗試使用以前版本的設定的問題。請參閱 INS-9771。
- 修復了如果您安裝了多個 PC-DMIS 附加元件,Inspect 有時會使用錯誤版本的 PC-DMIS 的問題。請參閱 INS-9751。
- 修復了即使在另一個應用程式有焦點的情況下,在「説明」模式下出現的小的問號 説明圖示仍然可見的問題。請參閱 INS-9451。
- 修復了重命名我的最愛別名後詳細資訊窗格消失的問題。請參閱 INS-9404。

<span id="page-4-0"></span>系統需求

#### 作業系統

Inspect 4.2 在 64 位 Windows 10、Windows 8.1、Windows 8 和 Windows 7(最新的服務包)下執行。不支援其他作業系統。

**Microsoft .NET Framework**

適用於 Windows 的 Microsoft .NET Framework 4.6.1。

#### 其他要求

支持HTML5的網際網路流覽器。

您的電腦系統需要能夠支援您要使用的度量產品。

只要您使用適當的附加元件設定 Inspect, Inspect 4.2 會使用這些軟體度量產品:

- PC-DMIS(請參閱PC-DMIS Readme.pdf檔案中的系統需求。)
- QUINDOS
- EYE-D(此附加元件需要您從 Hexagon 購買的 CMM 套件。)

如需有關其他受支援的應用程式系統需求的資訊,請參閱對應產品的文檔。您還可以聯絡 您的Hexagon Manufacturing Intelligence代表(參見本文件結束處的「聯絡[Hexagon](#page-13-0)  [Manufacturing Intelligence](#page-13-0)」)。

### <span id="page-5-0"></span>安裝軟體

這些說明適用于管理員安裝及設定Inspect。

#### <span id="page-5-1"></span>第 **1** 步:檢查系統和硬體要求

嘗試安裝新的 Inspect

版本之前,應確定滿足[「推薦的系統要求」](#page-4-0)中所述的系統及硬體要求。您還必須具有有效 的軟體許可證,以便進行安裝。

- 如需獲得您的電腦屬性,從Windows**開始**功能表中,輸入**系統**,然後按一下**設定** 。從結果清單中,按一下**系統**。
- 若要檢視您的螢幕解析度,從Windows**開始**功能表中,輸入**顯示**,然後按一下設 定。從結果清單中,按一下顯示。按一下調整解析度。按一下解析度清單以檢視 可用的螢幕解析度。

#### <span id="page-5-2"></span>第 **2** 步:以系統管理員身分登入

首次安裝並運行Inspect新版本時,在Windows中,您必須以擁有管理員許可權的用戶身 份登入,或者您必須以管理員身份在下一步中運行安裝應用程式。

### <span id="page-5-3"></span>第**3**步:安裝**Inspect**

您可以使用此檔案安裝 Inspect 4.2:

#### **Inspect\_4.2.####.#\_x64.exe**

其中 # 符號代表具體版本號。

- 1. 按兩下此可執行檔案,開始安裝程式。
- 2. 根據螢幕上的說明安裝應用程式。

Inspect還包括一些PC-DMIS版本。在這種情況下,在PC-DMIS安裝過程中會出現安裝Inspect的選項。

### <span id="page-6-0"></span>第**4**步:首次啟動**Inspect**

完成安裝Inspect之後,執行以下操作以啟動軟體:

- 1. 從 Windows 開始功能表中,鍵入 **Inspect 4.2**。
- 2. 按一下出現的快速鍵或按 Enter。軟體完成載入並顯示主頁螢幕。
- 3. 在主頁螢幕的左側邊欄中, 使用附加元件螢幕和設定螢幕來設定 Inspect,以供定期使用。

執行Inspect之後, 您可以隨時按一下説明按鈕( 2 )以獲取幫助。

### <span id="page-7-0"></span>更新軟體

一旦安裝了Inspect,應該保持最新,以便軟體擁有最新的增強和修復功能。您可以使用U niversal

Updater應用程式使Hexagon軟體保持最新。要執行該軟體,請在Windows的**開始**功能表 中鍵入Universal Updater, 然後按Enter鍵。

**Hexagon** 客**戶體驗改善計畫**

在安裝過程中,您可以選取加入Hexagon客戶體驗改善計畫。該程式有助於我們瞭解您 如何使用該應用程式。這有助於我們進行改進,從而改善您最常使用的軟體領域。有關更 多資訊, 請浩訪此網百 :

[https://www.hexagonmi.com/about-us/hexagon-customer-experience-improvement](https://www.hexagonmi.com/about-us/hexagon-customer-experience-improvement-program)[program](https://www.hexagonmi.com/about-us/hexagon-customer-experience-improvement-program)

如果您的電腦已連接到網際網路, 則Hexagon Universal

Updater應用程式會自動檢查軟體更新。此應用程式安裝了PC-

DMIS和Inspect。如果更新程式偵測到更新可用,則更新程式將使用工作列上時鐘右側的 Windows通知區域來通知您更新。然後,您可以按一下通知,打開更新程式以下載並安 裝該更新。

如果更新程式正在運行,則更新程式的小圖示將顯示在工作列的通知區域中( )。您可以按一下此圖示打開更新程式。

如果更新程式未運行,您可以手動運行更新程式以檢查更新。您還可以使用更新程式啟動 軟體或安裝新的軟體應用程式。要運行更新程式,請從開始功能表中鍵入**Universal**  Updater, 然後選取更新程式的快捷方式。

如果您需要有關更新程式的其他説明,則可以從更新程式本身存取可用的説明內容。

在下載和安裝過程中,您的防火牆必須允許 http://www.wilcoxassoc.com/WebUpdater 網際網路位址。此外,必須有管理員權限才能安裝軟體更新。

## <span id="page-8-0"></span>修復或刪除安裝

您亦可以在安裝後根據需要修改或移除安裝。要執行此操作,在 **Inspect\_4.2.####.#\_x64.exe** 檔案上按兩下,和開始安裝程序一樣。設定顯示器將顯示帶有以下選項的螢幕:

• 修復 -

該選項會重新安裝應用程式。該選項將説明解決安裝程式未正確安裝所有檔案的問 題。

• 解除安裝 -

 $\circ$ 

此選項可從安裝位置中刪除應用程式。您還可以使用Windows中的開始功能表, 然後輸入新增或刪除程式以存取應用程式和特徵螢幕,並在該螢幕刪除應用程式

## <span id="page-9-0"></span>以其他語言運行軟體

預設情況下,該軟體使用您的作業系統的語言。您可以將軟體的語言變更為其他語言。您 可以從設定螢幕中變更語言。

- 1. 從側列中,選取設定以打開設定螢幕。
- 2. 從設定螢幕中, 找到一般設定。
- 3. 將當前語言設定為所需語言。
- 4. 出現提示時按一下是可轉換語言。然後軟體會以新的語言重新開機。

### <span id="page-10-0"></span>故障排除

該主題包含您可能看到的一些錯誤消息或狀態以及可能有助於解決它們的一些想法。如果 此主題不提供解決方案,請存取此處的Hexagon技術支援:

http://support.hexagonmetrology.us/ics/support/default.asp

問題:物件與目標類型不匹配。 可行解決方案:

嘗試重新啟動 Inspect。

問題:物件引用未設定為物件的實例。 可行解決方案:

嘗試重新啟動 Inspect。

問題:嘗試執行測量常式時收到「不支援此類介面」訊息。 可行解決方案:

這可能在預設的PC-DMIS版本被刪除時發生。預設的PC-DMIS版本是以管理員身份運行的最新版本。Inspect必須始終擁有已定義的預設版 本。

如果您從電腦上刪除了預設版本,你必須定義新的預設版本。若要執行該操作,按 開始, 找到您要用作新預設版本的PC-DMIS版本的快速鍵。右擊該快速鍵,並選取以管理員身份執行。您只需要以管理 員身份執行一次即可將其設定為預設值。

問題:Inspect嘗試建立與PC-DMIS的連接時或在執行期間,收到「緊急錯誤」。 可行解決方案:

參見Inspect說明中的「修復PC-DMIS緊急錯誤」。

問題:Inspect的適配器出現配置錯誤,建議您將其重置為出廠設定。 可行解決方案:

嘗試將Inspect重設為其原廠設定。如需更多資訊,請參閱Inspect說明中的「將Inspe ct重設為原廠預設設定」。

問題:您的Settings.xml檔案已損壞,您將完全無法使用Inspect。 可行解決方案:

嘗試將Inspect重設為其原廠設定。如需更多資訊,請參閱Inspect說明中的「將Insp ect重設為原廠預設設定」。

問題:執行PC-DMIS測量常式時Inspect未生成報告。 可行解決方案:

> 請確保PC-DMIS已配置為生成.pdf報告。有關資訊,請參閱「配置PC-DMIS以列印報告」。

問題:執行時, Inspect未顯示PC-DMIS版本。 可行解決方案:

請確保您已為PC-DMIS版本安裝了正確的應用程式附加元件。

然後,以管理員身份執行至少一次PC-DMIS版本。要執行此操作,請右鍵按一下 PC-DMIS 應用程式快捷方式, 然後選取以管理員身份執行。

您必須以管理員身份執行至少一次PC-DMIS,以便Inspect可以與其進行連接。

問題:執行時, Inspect

會給出執行選項錯誤。該錯誤表示它無法設定執行選項,並且只能在載入的臨時測量常式 上設定執行選項。

可行解決方案:

檢查並查看您的檢查軟體是否正在運行並具有開放常式。

關閉軟體中的所有開啟常式。

然後從 Inspect 重新執行常式。

# <span id="page-13-0"></span>連絡 **Hexagon Manufacturing Intelligence**

若使用的是 Inspect 4.2 的*商業發行版本*, 希望獲取更多資訊或技術支援, 請存取 [hexagonmi.com/contact-us](http://hexagonmi.com/contact-us) 或 [hexagonmi.com/products/software](http://hexagonmi.com/products/software) 隨時聯絡我們。還可以撥打電話 (1) (800) 343-7933 聯絡 Hexagon 技術支援。